# Dell Latitude E6420 XFR

## Asennus- ja ominaisuustiedot

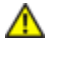

VAARA: Vaarailmoitukset kertovat tilanteista, joihin saattaa liittyä omaisuusvahinkojen, loukkaantumisen tai kuoleman vaara.

VAROITUS: Varoitukset kertovat tilanteista, joissa laitteisto voi vahingoittua tai joissa tietoja voidaan menettää.  $\triangle$ Niissä kerrotaan myös, miten nämä tilanteet voidaan välttää.

Ø HUOMAUTUS: Huomautukset sisältävät tärkeitä tietoja, joiden avulla voit käyttää tietokonetta tehokkaammin.

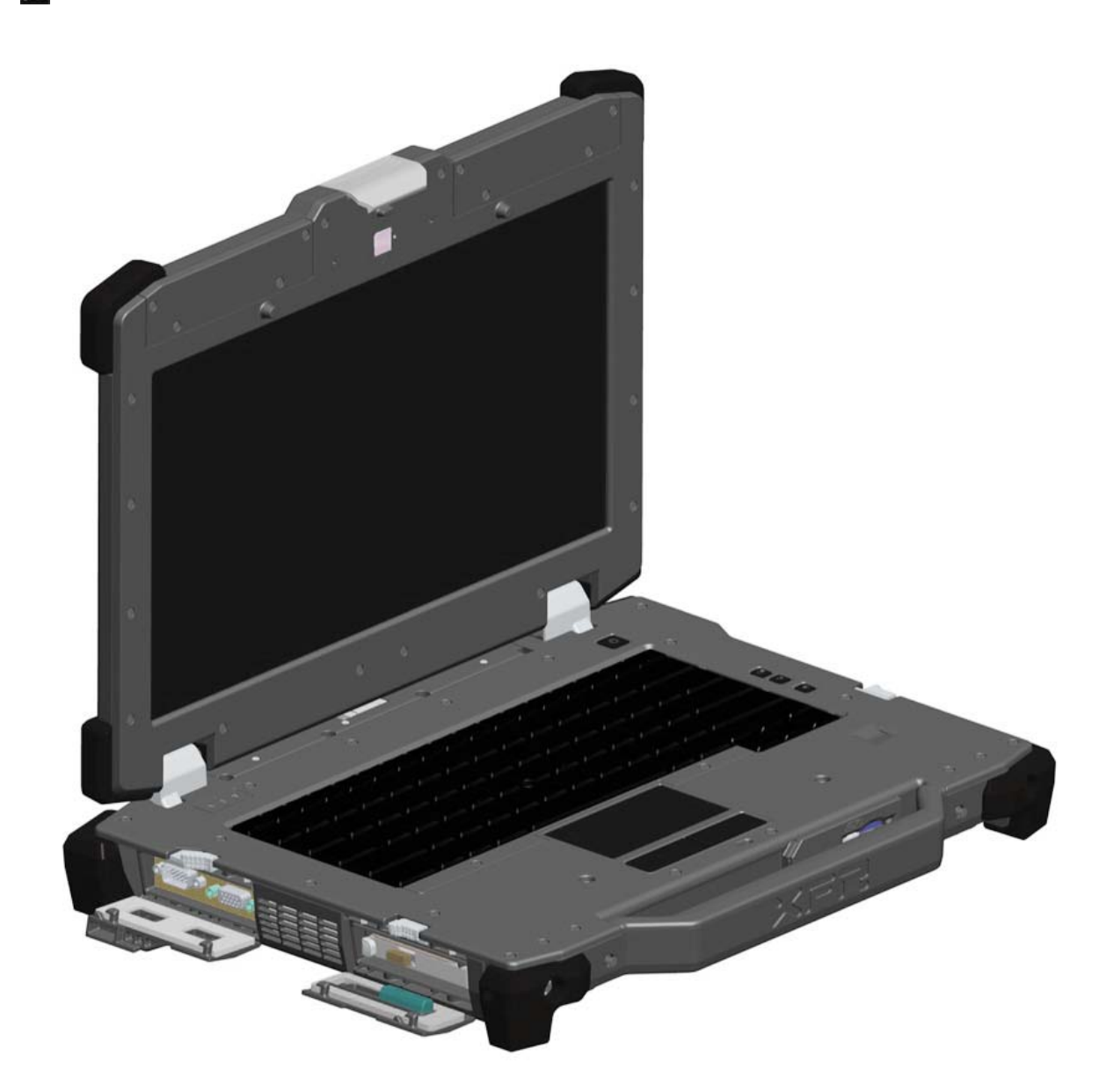

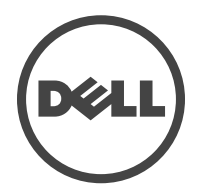

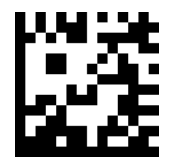

Säätelevä malli: P21G Säätelevä tyyppi: P21G001 Huhtikuu 2011

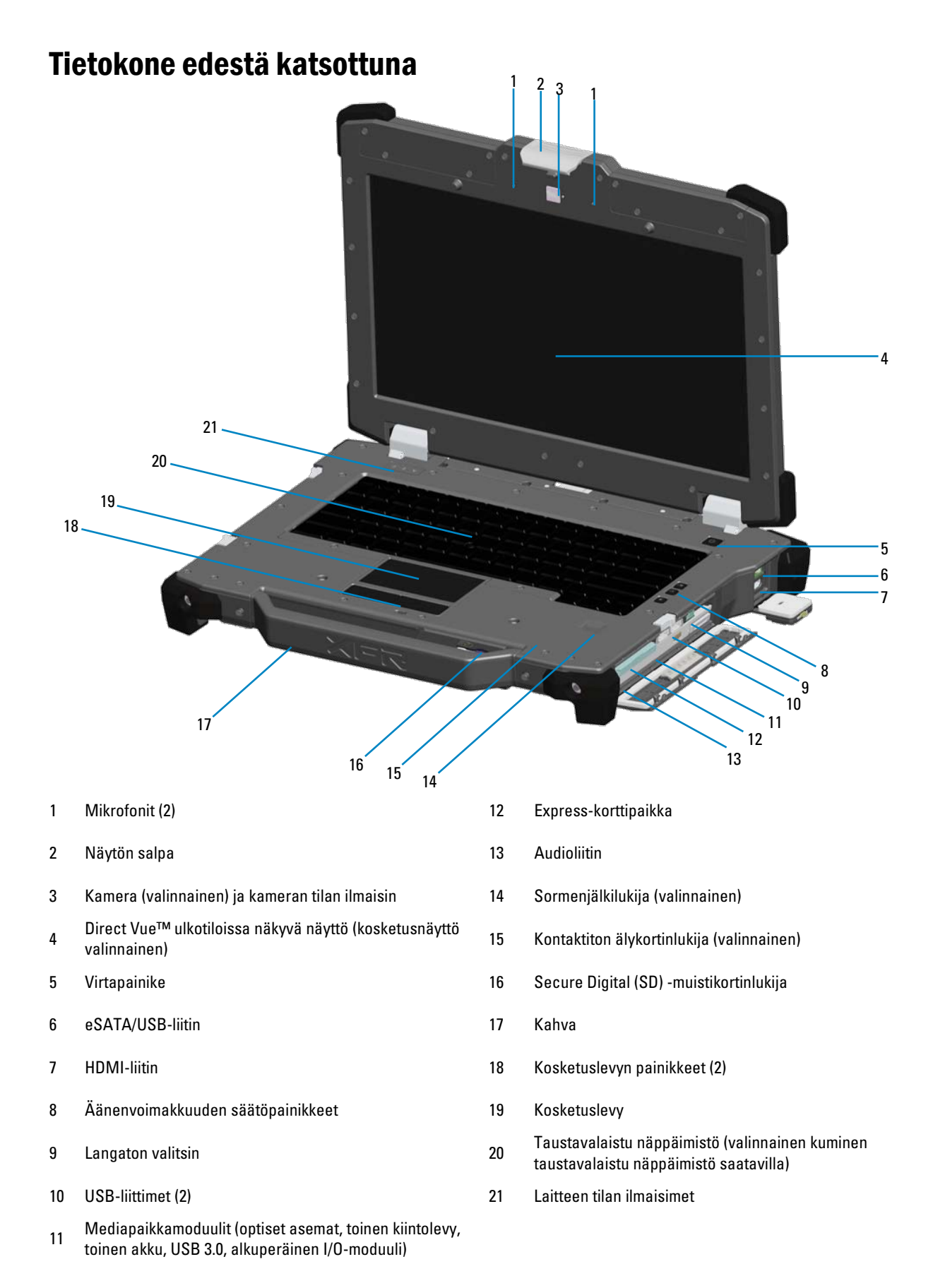

## Takaa katsottuna

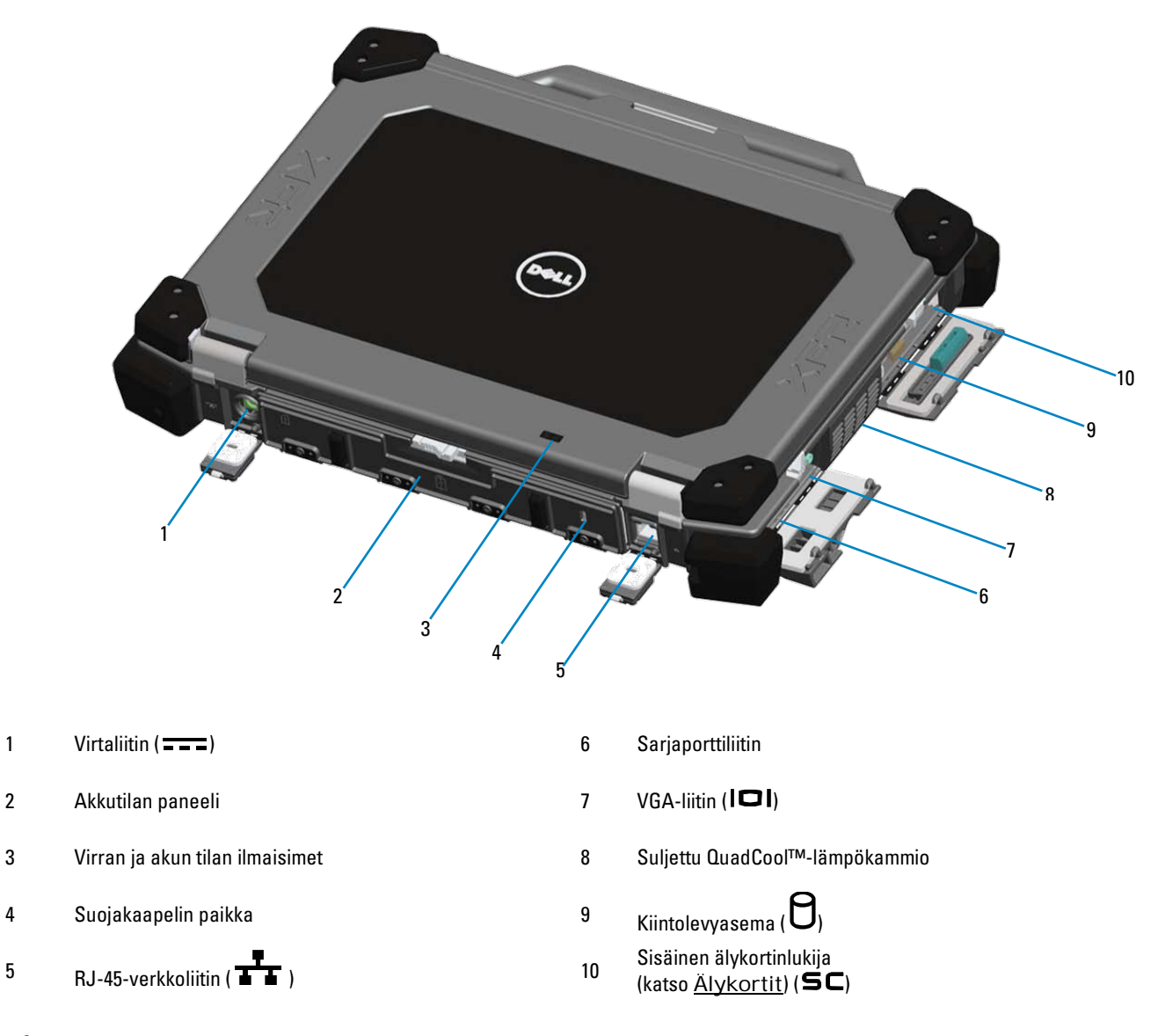

VAARA: Älä peitä tuuletusaukkoja, älä työnnä niihin esineitä äläkä anna pölyn kerääntyä niihin. Älä säilytä Dell-tietokonetta paikassa, jossa on huono ilmanvaihto, kuten suljetussa laukussa, kun tietokone on käynnissä. Ilmavirran rajoittaminen voi vaurioittaa tietokonetta tai aiheuttaa tulipalon. Tietokone käynnistää tuulettimen, kun tietokone lämpenee. Tuulettimen ääni on normaalia eikä merkitse tuulettimen tai tietokoneen ongelmaa.

## Alta katsottuna

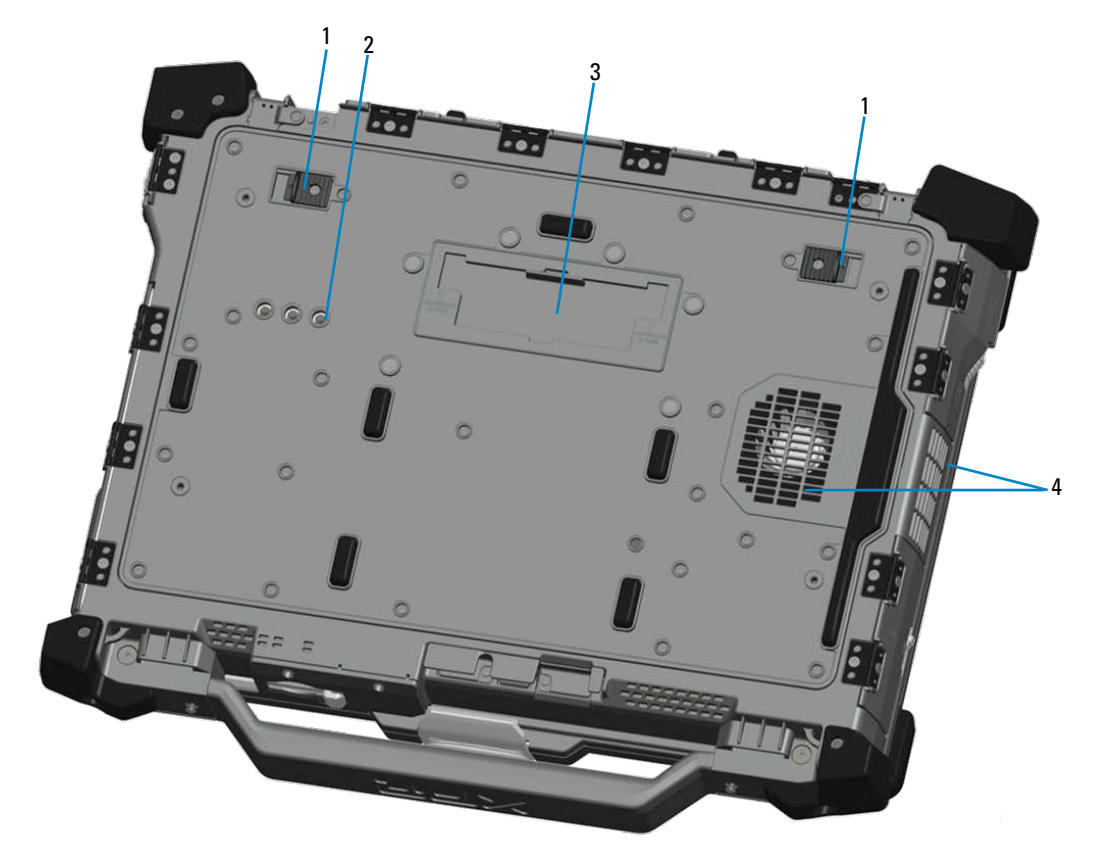

- 
- 2 [RF-läpivienti](#page-10-1)liittimet (katso RF-läpivienti)<br>(valinnainen)
- 1 Akun salvan vapautus 3 Telakkaliitännän liukukansi ( )
	- 4 Suljettu QuadCool™-lämpökammio

## Akun irrottaminen

VAARA: Ennen kuin teet mitään toimia tietokoneen sisällä, lue tietokoneen mukana toimitetut turvallisuusohjeet. Lisää parhaita turvallisuuskäytäntötietoja on Regulatory Compliance -sivulla osoitteessa www.dell.com/regulatory\_compliance.

VAARA: Yhteensopimattoman akun käyttö voi lisätä tulipalon tai räjähdyksen vaaraa. Vaihda akku vain Delliltä hankkimaasi yhteensopivaan akkuun. Akku on suunniteltu toimimaan Dell-tietokoneen kanssa. Älä käytä toisen tietokoneen akkua omassa tietokoneessasi.

VAARA: Ennen kuin irrotat tai vaihdat akun, sammuta tietokone, irrota verkkolaite sähköpistorasiasta ja tietokoneesta, irrota modeemi puhelinpistokkeesta ja tietokoneesta ja irrota kaikki ulkoiset johdot tietokoneesta.

1. Vapauta takapaneeli painamalla liukusalpaa oikealle. Jos toissijainen salpa on kytkeytynyt, vapauta se painamalla sitä sisäänpäin.

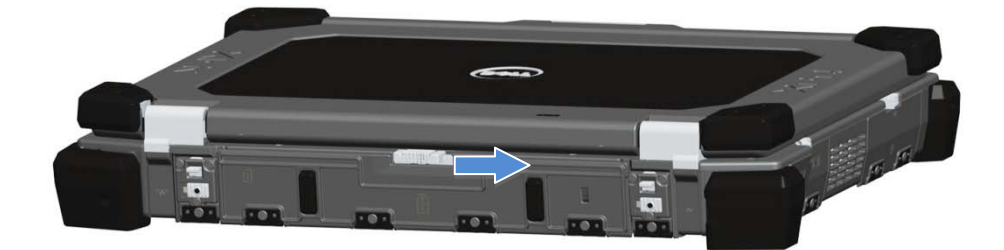

2. Laske takapaneeli alas.

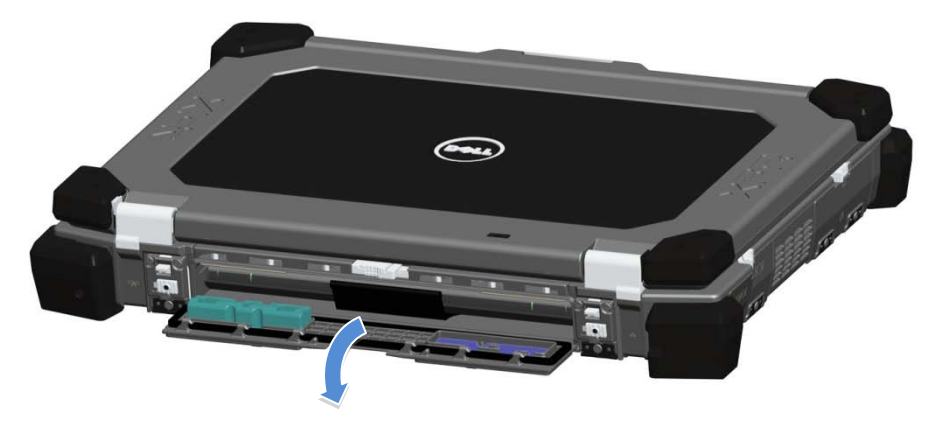

3. Paina tietokoneen pohjassa olevaa kahta akun vapautussalpaa ulospäin.

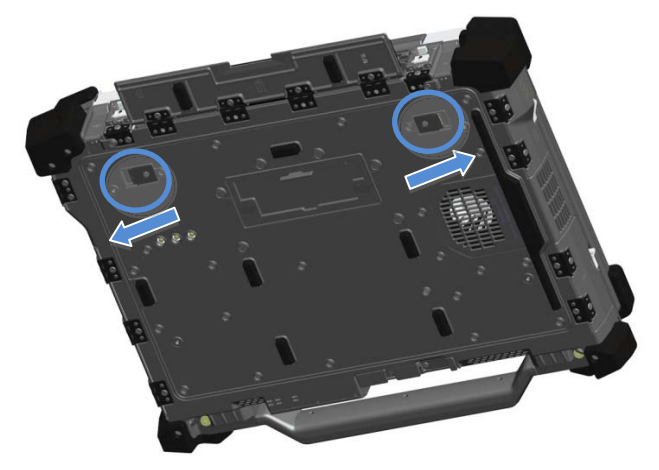

4. Irrota akku tietokoneesta akun pohjassa olevan kielekkeen avulla.

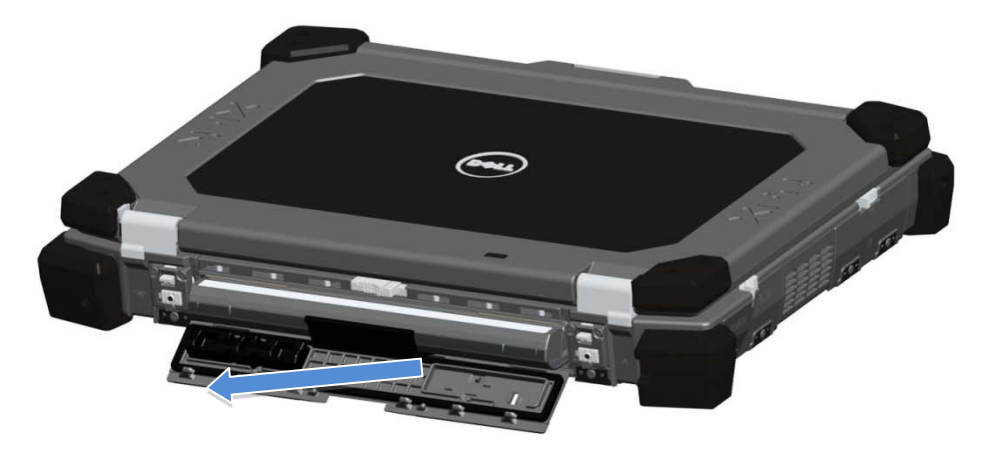

## Akun asentaminen

- 1. Työnnä akku sisään, kunnes kuulet napsauksen ja se pysähtyy.
- 2. Käännä ovi paikalleen.
- 3. Varmista, että ovi on täysin suljettu ja lukittu.

## Kiintolevyn irrottaminen

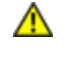

VAARA: Ennen kuin teet mitään toimia tietokoneen sisällä, lue tietokoneen mukana toimitetut turvallisuusohjeet. Lisää parhaita turvallisuuskäytäntötietoja on Regulatory Compliance -sivulla osoitteessa www.dell.com/regulatory\_compliance.

VAARA: Ennen kuin irrotat tai vaihdat kiintolevyn, sammuta tietokone, irrota verkkolaite sähköpistorasiasta ja tietokoneesta, irrota modeemi puhelinpistokkeesta ja tietokoneesta ja irrota kaikki ulkoiset johdot tietokoneesta.

1. Avaa paneelin vasemmalla puolella oleva kiintolevytilan salpa painamalla salpaa tietokoneen takaosaa kohden. Käännä sitten alas ja auki.

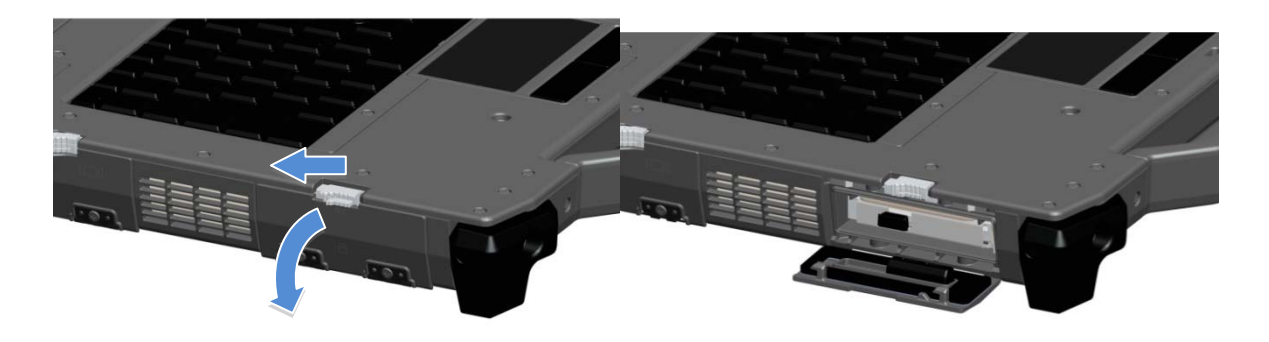

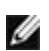

HUOMAUTUS: Katso kiintolevyn irrotusohjeita kiintolevyn etupinnalla olevasta tarrasta.

- 2. Työnnä tilan oikealla puolella oleva sininen lukituspainike sisään.
- 3. Samalla kun painat sinistä lukituspainiketta, vedä kiintolevy tilastaan kiintolevyn keskellä olevan kielekkeen avulla.

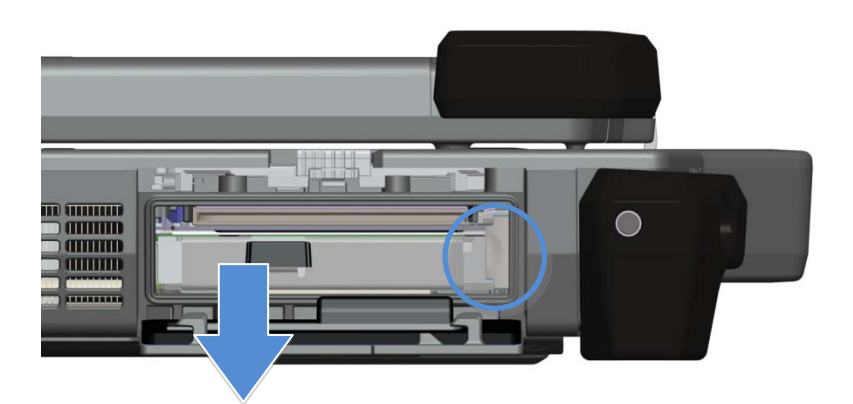

### Kiintolevyn asentaminen

- 1. Työnnä kiintolevy sisään, kunnes kuulet napsauksen ja se pysähtyy.
- 2. Käännä luukku paikoilleen ja paina siten, että se napsahtaa lukkoon.

## PrimoSeal™-kansien käyttäminen

### Telakkaliitännän kansi

Telakkaliitännän kansi avataan vetämällä kantta tietokoneen etuosaa kohden siten, että se aukeaa täysin. Sulje kansi toimimalla päinvastoin. Varmista, että luukku on kunnolla kiinni, vetämällä ovea, kunnes se pysähtyy.

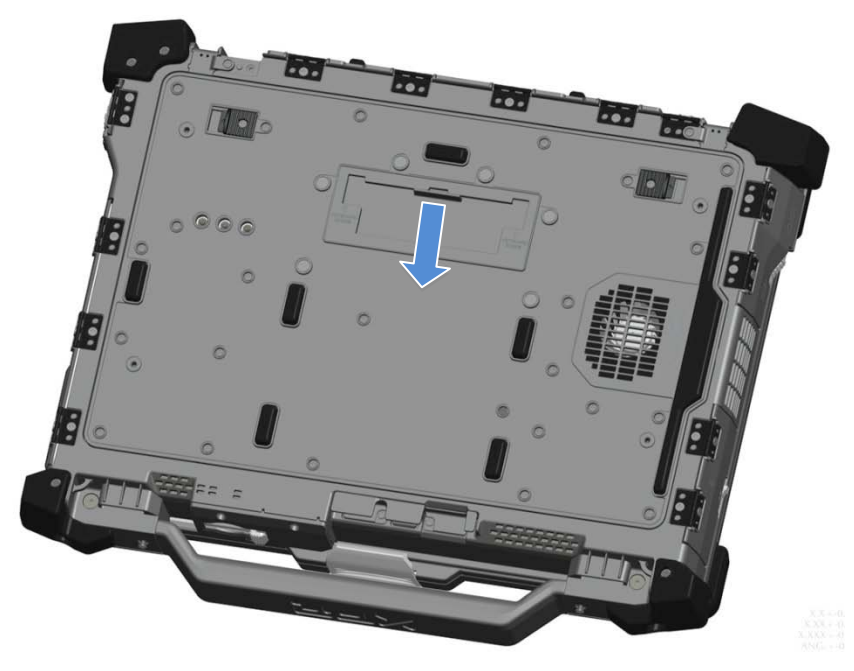

### Painamalla suljettavat luukut

Painamalla suljettavia luukkuja on kolme. Kaksi takana (virta ja RJ45) ja yksi oikeanpuoleisessa paneelissa (HDMI ja eSATA). Painamalla suljettava luukku avataan seuraavalla tavalla:

- a. Vapauta luukku painamalla salpaa vasemmalle (salpa lukittuu, kun sitä painetaan oikealle).
- b. Avaa luukku painamalla salpaa alas ja painamalla luukkua tietokoneesta poispäin.

Sulje kansi kääntämällä sitä takaisin tietokonetta kohden ja painamalla, kunnes se on kiinni. Kytke salpa painamalla sitä oikealle, kunnes lukkosymboli tulee näkyviin.

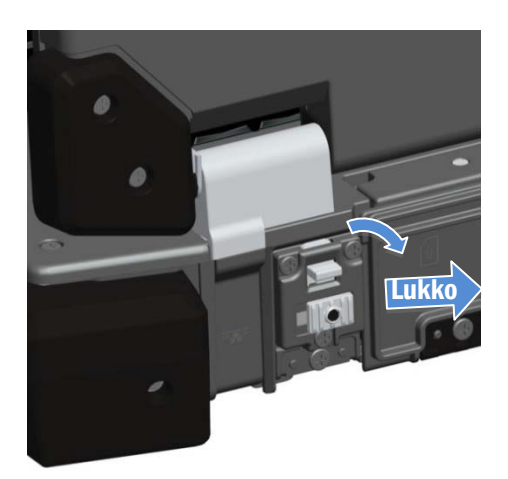

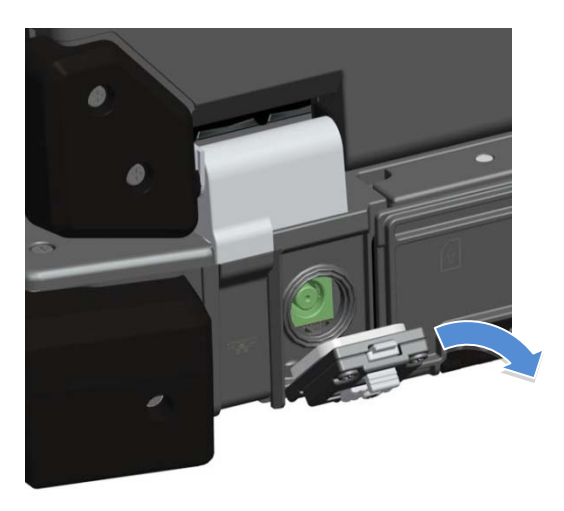

### Liukusalpakannet

Laitteessa on kolme liukusalpakantta, kaksi vasemmalla ja yksi oikealla puolella. Liukusalpakansien avaaminen:

- a. Varmista, että kannen lukitus on vapautettu, painamalla liukusalpaa sisään (salpa lukittuu, kun sitä painetaan järjestelmästä poispäin).
- b. Avaa liukusalpakansi vetämällä salpaa tietokoneen takaosaa kohden ja kääntämällä kansi alas.

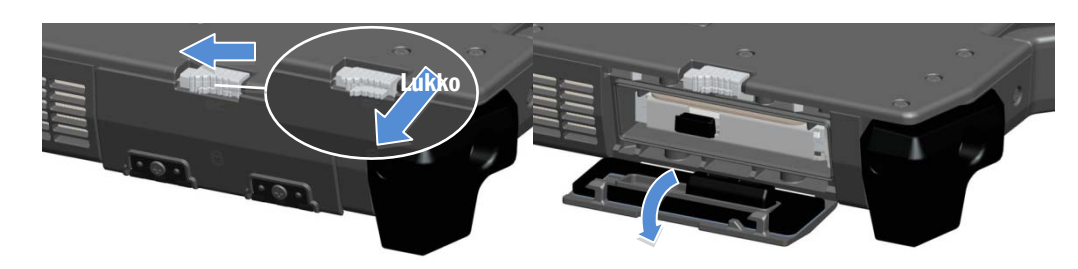

Ovi suljetaan kääntämällä se takaisin suljettuun asentoon ja painamalla, kunnes se napsahtaa paikoilleen. Lukitse liukusalpaluukku tarvittaessa vetämällä liukusalpa ulos.

### Etuosan Secure Digital -kansi

Secure Digital -kansi on tietokoneen edessä kahvan takana.

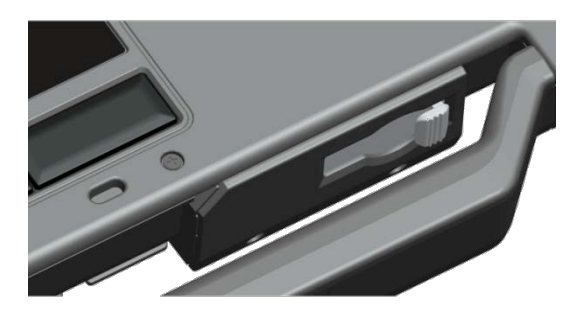

Avaa Secure Digital -kansi painamalla salpaa vasemmalle. Sulje se painamalla salpaa oikealle, kunnes se napsahtaa paikalleen.

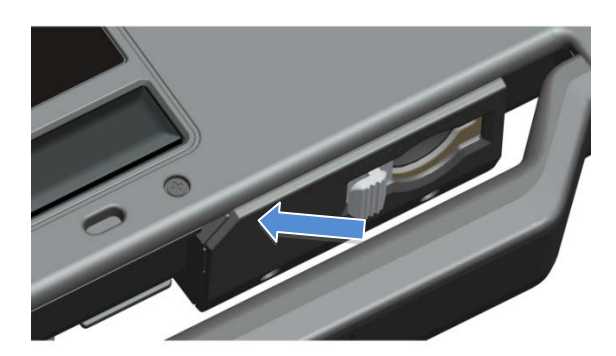

Secure Digital -kortti voidaan työntää kokonaan sisälle, jolloin suojakansi voidaan sulkea. Työnnä kortti Secure Digital -paikkaan siten, että se istuu täysin liittimessään. Secure Digital -kortti irrotetaan painamalla kortin reunaa, jolloin lukija poistaa sen.

Sulje suojakansi päinvastaisessa järjestyksessä vetämällä kahvaa, kunnes se lukittuu paikalleen.

### Pika-asennusopas

VAARA: Lue ennen minkään tämän ohjeen toimenpiteen suorittamista tietokoneen mukana toimitetut ohjeet. Lisää ⚠ parhaita käytäntötietoja on osoitteessa www.dell.com/regulatory\_compliance.

VAARA: Vaihtovirtasovitin toimii sähköpistorasioissa maailmanlaajuisesti. Virtaliittimet ja virtajohdot vaihtelevat  $\mathbb{A}$ kuitenkin maakohtaisesti. Yhteensopimattoman kaapelin käyttö tai kaapelin virheellinen kytkentä pistorasiaan voi aiheuttaa tulipalon tai laitevahingon.

VAROITUS: Kun irrotat virtajohdon tietokoneesta, tartu liittimeen, älä kaapeliin, ja vedä tiukasti mutta varovasti, jotta kaapeli ei vaurioidu. Kun kiedot virtakaapelia, varmista kaapelin vaurioitumisen välttämiseksi, että liittimen kulmaa noudatetaan.

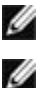

HUOMAUTUS: Jotkut laitteet eivät kuulu pakettiin, jos et tilaa niitä.

HUOMAUTUS: Tietokone on suositeltavaa kytkeä päälle ja sammuttaa ainakin kerran ennen korttien asentamista tai tietokoneen liittämistä telakointiasemaan tai muuhun ulkoiseen laitteeseen, kuten tulostimeen.

1. Varmista, että virtalähde on liitetty tietokoneeseen ja pistorasiaan.

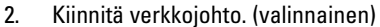

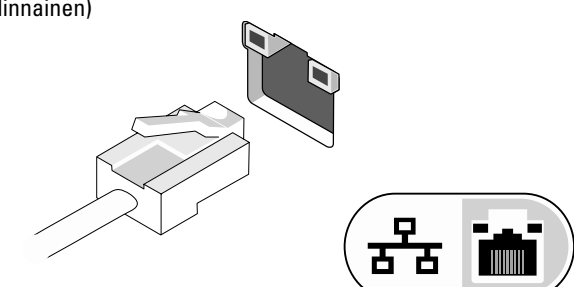

3. Liitä USB-laitteet, kuten hiiri tai näppäimistö. (valinnainen)

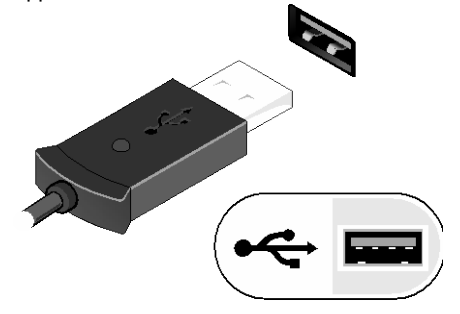

4. Käynnistä tietokone avaamalla näyttö ja painamalla virtapainiketta.

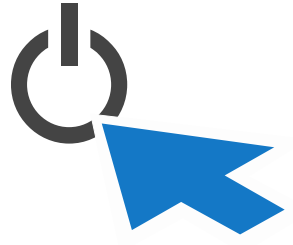

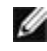

HUOMAUTUS: Tietokone kannattaa käynnistää ja sammuttaa vähintään kerran, ennen kuin siihen asennetaan kortteja tai se liitetään telakointilaitteeseen tai muuhun ulkoiseen laitteeseen, kuten tulostimeen.

## <span id="page-10-0"></span>Älykortit

Äly- tai CAC-kortteja on kahdentyyppisiä:

1. Sisäiset älykortit ( $\blacksquare\Box$ ) — näissä älykorteissa on kontaktipinta, jossa on useita kullattuja kosketuslevyjä. Kun kortti työnnetään kortinlukijaan, sirun tiedot voidaan lukea ja siihen voidaan kirjoittaa.

Sisäistä älykorttia käytetään kiintolevyn päällä olevan vasemman sivun kannen kautta.

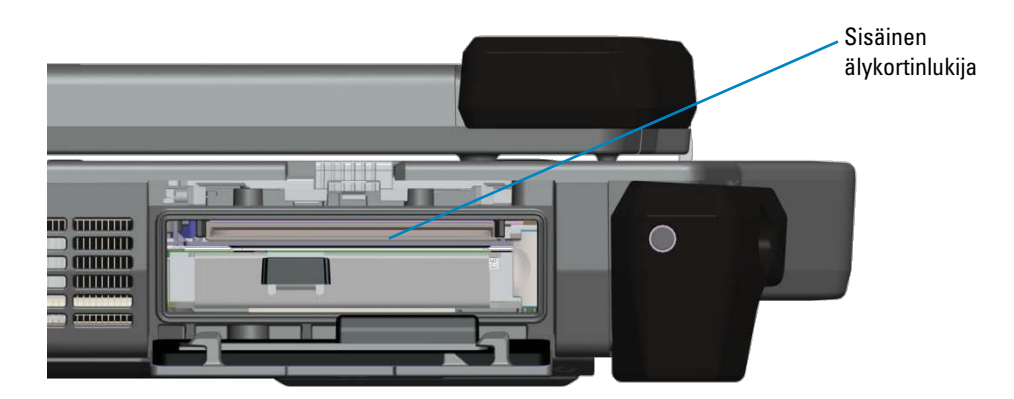

Älykortti voidaan työntää kokonaan sisälle, jolloin saranallinen suojakansi voidaan sulkea. Työnnä kortti älykorttipaikkaan siten, että kullatut kontaktilevyt ovat ylöspäin ja osoittavat älykorttipaikkaa kohden. Liu'uta korttia korttipaikkaan, kunnes kortti on kokonaan kiinni liittimessä.

Irrota älykortti vetämällä se pois pohjasta.

2. Kontaktittomat älykortit ( <sup>((</sup>ل)) — lukijan ei tarvitse olla kosketuksissa tällaisiin kortteihin. Siru kommunikoi kortinlukijan kanssa RFID-induktioteknologian avulla. Korttia voidaan käyttää, kunhan se vain on lähellä kortinlukijan antennia.

Kontaktitonta älykorttia käytetään näppäimistön kosketuslevyn oikealla puolella olevalla paikalla.

## <span id="page-10-1"></span>RF-läpivienti

Jos tietokoneessa on WLAN- ja/tai laajakaistaradio, RF-signaalit voivat kulkea telakointiaseman kautta ulkoisiin TNC-antenniliittimiin (LAN/WAN/GPS). Tämä tukee liitäntää ja ulkoisia, ajoneuvoon kytkettyjä antenneja (hankittava erikseen), mikä parantaa radion kuuluvuutta.

## Direct Vue™-kosketusnäytön tiedot

Tietokoneessa on valinnainen kosketusnäyttö, jolla voidaan syöttää ja valita tietoja hyväksytyllä osoitinlaitteella, kuten sormella, passiivisella kynällä ja millä tahansa hankaamattomalla tasaisella tylpällä esineellä, joka ei vioita kosketusnäyttöä.

**HUOMAUTUS:** Käsittele ja huolla kosketusnäyttöä asianmukaisesti sen käsittelyohjeiden mukaisesti.

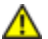

**VAARA:** Valinnainen Direct Vue**TM**-kosketusnäyttö on suunniteltu reagoimaan sormen painalluksiin sekä passiiviseen kynään. **Valinnaisen Direct VueTM-kosketusnäytön** mukana tulee kynä, jolla kosketusnäyttöä voidaan käyttää. Muitakin osoitinlaitteita voidaan käyttää, kuten hankaamattomia, tasaisia ja tylppiä esineitä, jotka eivät vioita kosketusnäyttöä. Kosketusnäytön pinta voi vioittua, jos sitä kosketetaan kuulakärkikynillä, tusseilla tai muilla terävillä tai hankaavilla esineillä. Rajoitettu takuu ei välttämättä kata hyväksymättömän syöttölaitteen käytön digitoijalle tai nestekidenäytölle aiheuttamia vahinkoja.

Kosketusnäyttö on määritetty ja kalibroitu tehtaalla, mutta se on mahdollisesti kalibroitava uudelleen täsmällisyyden parantamiseksi syöttämällä tai valitsemalla tietoa kosketusnäytöstä. Kosketusnäytön kalibroinnista ja kynän käytöstä kerrotaan **[Työkalut](#page-12-0)** -kohdassa.

## Asemien ja käsikirjojen käyttö

Direct Vue-kosketusnäytön ohjaimet, syöttöparametrit ja käsikirjat on ladattu tehtaalla. Kokeneille käyttäjille ja IT-valvojille - jos sinun on asennettava ohjaimet uudelleen, määritettävä kosketusnäyttö tai muutettava parametreja, katso esiladatun eGalaxTouch-ohjelman käsikirja, jossa kerrotaan, miten tämä tehdään. Viittaa lisäksi **eGalaxTouch** *-sovelluksen* **[määritysohjelmaan](#page-11-0)**.

<span id="page-11-0"></span>Voit avata esiladatut käsikirjat valitsemalla Käynnistä -> Ohjelmat -> eGalaxTouch -> Käyttöohje.

### eGalaxTouch-määritysohjelma

Direct Vue Touch Display -järjestelmä sisältää EETI-tekniikkaa. eGalaxTouch on ohjelmistoapuohjelma, jonka avulla voidaan määrittää erilaisia kosketusominaisuuksia.

Voit käynnistää eGalaxTouch-ohjelman valitsemalla Käynnistä -> Kaikki ohjelmat -> eGalaxTouch -> Määritysohjelma.

**HUOMAUTUS:** Kosketusnäyttö on määritetty ja kalibroitu tehtaalla, mutta se on mahdollisesti kalibroitava uudelleen täsmällisyyden parantamiseksi tai määrittämällä se tiettyyn käyttöön sopivaksi syöttämällä tai valitsemalla tietoa kosketusnäytöstä.

Esiladatussa eGalaxTouch-määritysohjelman käsikirjassa kuvataan sen ominaisuudet ja toiminta täysin.

Voit avata esiladatun eGalaxTouch-määritysohjelman käsikirjan valitsemalla Käynnistä -> Ohjelmat -> Touchkit -> Document -> User Guide for Windows 2000/XP -> eGalaxTouch Utility.

eGalaxTouch-apuohjelma koostuu välilehdistä, joilla voit valita parhaat asetukset kosketusnäytölle.

- **[Yleistä](#page-12-1)**-välilehti näyttää kaikki tietokoneeseen asetetut kosketusnäyttöohjaimet.
- **[Työkalut](#page-12-0)**-välilehdellä on kalibrointi- ja kosketuksenasemointityökaluja.
- **[Asetukset](#page-12-2)**-välilehdellä voidaan määrittää äänet, napsautukset ja hiiren emulointi sekä 9- tai 25-pisteisen kalibroinnin valinta linearisointiin.
- **[Näyttö](#page-12-2)**-välilehdessä on työkalut, joilla voidaan kartoittaa kosketusnäytön alue kattamaan tietty osa näytöstä. Oletusasetus on koko näyttö.
- *[Reunaparametrit](#page-13-0)*-välilehdellä voidaan määrittää, miten kosketusnäytön reunan lähellä olevat kohteet valitaan.
- *[Laitteisto](#page-13-1)*-välilehti ilmoittaa kosketusnäytön ohjaimen mallin ja laitteisto-ohjelmaversion.
- *[Tietoja](#page-13-2)*-välilehti ilmoittaa ohjaimen uusimman version ja sisältää linkin, josta tuorein versio voidaan ladata.

### <span id="page-12-1"></span>Yleistä

Yleisten ominaisuuksien sivu esittää kaikki asennetut eGalaxTouch-kosketusnäytön ohjaimet, mukaan lukien RS232-, USB- ja PS2-liitännät. Kosketusnäytön ohjain on USB-laite.

### <span id="page-12-0"></span>Työkalut

Työkalusivulla on seuraavat tiedot ja toiminnot.

**HUOMAUTUS:** Kosketusnäyttö on määritetty ja kalibroitu tehtaalla. Jos kuitenkin huomaat, että kalibrointi ei ole niin täsmällinen kuin haluaisit sen olevan, voit kohdistaa kosketusnäytön täsmällisemmin 4 pisteen kalibrointi- ja/tai Linearisointi-työkalulla.

- Kosketusnäytön Linearisointikäyrä: Viitteeksi ja vianmääritykseen. Sen käyttö kuvataan linearisointitoiminnon kohdassa.
- 4 pisteen kalibrointi: Kalibrointi kohdistaa kosketuspaneelin näytön kanssa. Kosketusnäyttö on kalibroitava, jotta kynän ja sormen kosketukset paikannetaan täsmällisesti.
- Tyhjennä ja kalibroi: Tyhjentää kalibrointi-/linearisointiparametrit, jotta voit suorittaa 4 pisteen kalibroinnin uudelleen.
- Linearisointi (9 tai 25 pisteen linearisointi on **[Asetukset](#page-12-2)**-välilehdessä): Linearisointitoiminnolla kynän ja sormen kosketukset voidaan kartoittaa täsmällisemmin. Kun linearisointi on valmis, kosketusnäytön lineaarisuus esitetään Linearization Curve (Linearisointikäyrä) -ikkunassa.
- Draw Test (Piirtotesti): Tarkistetaan täsmällisyys ja toiminta.

#### 1. 4 pisteen kalibrointi

Kosketusnäyttö on kalibroitava, ennen kuin se toimii täsmällisesti. Tämä toiminto avaa uuden ikkunan, joka ohjaa suorittamaan 4 pisteen kalibroinnin. Noudata opasta ja kosketa ja pidä vilkkuvaa X-symbolia kalibrointi-ikkunassa, kunnes se ei vilku, jotta ohjelma ehtii kerätä riittävästi tietoa laskutoimituksiin. Ikkunan alareunassa on lisäksi aikailmaisin, joka näyttää kuluneen ajan. Jos kosketusnäyttöä ei kosketeta ennen kuin aikailmaisin siirtyy oikeaan reunaan, kalibrointi lopetetaan automaattisesti.

#### 2. Linearisointi

Tämä on täsmällisempi tapa määrittää kosketusnäyttö. Linearisointi avaa uuden ikkunan, joka ohjaa suorittamaan 9 tai 25 pisteen kalibroinnin. 9 tai 25 pisteen kalibrointi on **[Asetukset](#page-12-2)**-välilehdessä. Noudata opasta ja kosketa ja pidä vilkkuvaa X-symbolia kalibrointi-ikkunassa, kunnes se ei vilku, jotta ohjelma ehtii kerätä riittävästi tietoa laskutoimituksiin. Ikkunan alareunassa on lisäksi aikailmaisin, joka näyttää kuluneen ajan. Jos kosketusnäyttöä ei kosketeta ennen kuin aikailmaisin siirtyy oikeaan reunaan, kalibrointi lopetetaan automaattisesti.

#### 3. Piirtotesti

Tällä toiminnolla voidaan tarkistaa näytön täsmällisyys ja toiminta. Voit piirtää tai kirjoittaa näyttöalueelle kynällä tai sormella.

Voit tyhjentää ikkunan painamalla Tyhjennä-painiketta. Piirtotesti lopetetaan painamalla Lopeta-painiketta.

### <span id="page-12-2"></span>Asetukset

Asetukset -sivulla on seuraavat painikkeet ja valintaruudut:

#### 1. Piippaa

• Piippaa kosketettaessa

Valitse tämä ruutu, jos haluat että ohjain piippaa, kun kosketusnäytön tila muuttuu koskettamattomasta kosketetuksi.

• Piippaa vapautettaessa

Valitse tämä ruutu, jos haluat että ohjain piippaa, kun kosketusnäytön tila muuttuu kosketetusta koskettamattomaksi.

• Taajuus

Säätää ohjaimen piippauksen tiheyttä.

• Kesto

Säätää piippauksen kestoa.

#### 2. Linearisointityyli

eGalaxTouch-ohjelmassa on 9 tai 25 pisteen linearisointikalibrointi. Tällä asetuksella voit valita sopivan linearisointityypin. Linearisointitoiminto on **[Työkalut](#page-12-0)**-välilehdellä.

#### 3. Kaksoisnapsautuksen nopeus

Kaksoisnapsautuksen nopeudella määritetään järjestelmän kaksoisnapsautusaika. Tämän arvon muuttaminen vaikuttaa järjestelmän kaikkien hiirilaitteiden käytökseen. Kahta perättäistä napausta samalla alueella tämän määrätyn ajan kuluessa pidetään kaksoisnapsautuksena.

#### 4. Kaksoisnapsautusalue

Kaksoisnapsautusalueella määritetään järjestelmän kaksoisnapsautusalue. Tämän arvon muuttaminen vaikuttaa järjestelmän kaikkien hiirilaitteiden käytökseen. Kahta perättäistä napausta samalla alueella tämän määrätyn ajan kuluessa pidetään kaksoisnapsautuksena.

#### 5. Hiiriemulointitila

*eGalaxTouch*-kosketusnäytön ohjaimessa on 5 hiiriemulaatiotilaa. Voit vaihtaa niitä painamalla painiketta.

- Normaali tila
	- Tässä tilassa voit valita ja vetää kohteita.
- Napsauta kosketettaessa

Napsauta kosketettaessa -tilassa ohjain emuloi hiiren napsautusta, kun kosketusnäytön tila muuttuu koskettamattomasta kosketetuksi. Ohjain luo aina hiirensiirtotapahtuman ja jäljittää kosketuksen sijaintia, kunnes kosketusnäytön tila muuttuu koskettamattomaksi.

- Napsauta vapautettaessa Napsauta vapautettaessa -tilassa ohjain emuloi hiiren napsautusta, kun kosketusnäytön tila muuttuu kosketetusta koskettamattomaksi.
- Napsauta kosketettaessa siirtämättä kursoria

Tässä tilassa ohjain käyttäytyy kuten napsauta kosketettaessa -tilassa. Kursori ei siirry ensimmäisen kosketuksen jälkeen kosketuspisteeseen.

• Napsauta vapautettaessa siirtämättä kursoria

Tässä tilassa ohjain käyttäytyy kuten napsauta vapautettaessa -tilassa. Kursori ei siirry ensimmäisen vapautuksen jälkeen kosketuspisteeseen.

#### 6. Vaihtoehto

Option-painikkeella voidaan siirtyä lisämääritystoimintoihin. Kun painat tätä painiketta, näyttöön aukeaa seuraava ikkuna.

### Näyttö

eGalaxTouch-ohjain tukee useita näyttöjä ja näyttöjärjestelmiä. Jos haluat käyttää useita näyttöjä, sinun on suoritettava asianmukaiset määritykset ja kartoitettava Display-sivulta kosketusnäytön työalue oikealle näytölle.

#### <span id="page-13-0"></span>Reunaparametrit

Jos kosketusnäytön reuna-alueita ei voida käyttää, *eGalaxTouch voi* kompensoida reunat siten, että voit koskettaa reuna-alueita heikentämättä tarkkuutta.

### <span id="page-13-1"></span>Laitteisto

Laitteistosivu esittää eGalaxTouch-ohjaimen mallin ja laitteisto-ohjelmistoversion. Ohjelma hankkii laitteisto-ohjelmistotiedot ohjaimelta ja esittää tiedot oheisen kuvan mukaisesti.

### <span id="page-13-2"></span>Tietoja

Tietoja-sivu esittää tietoja eGalaxTouch-ohjaimesta ja sisältää linkin, josta voidaan ladata tuorein ohjain.

## Tekniset tiedot

HUOMAUTUS: Saatavuus saattaa vaihdella alueittain. Seuraavat tiedot koskevat vain lain määräämiä tietoja, jotka on toimitettava tietokoneen mukana. Lisätietoja koskien tietokoneen kokoonpanoa: valitse Käynnistä → Ohje ja tuki ja valitse vaihtoehto, jonka avulla voit tarkastella tietokoneen tietoja.

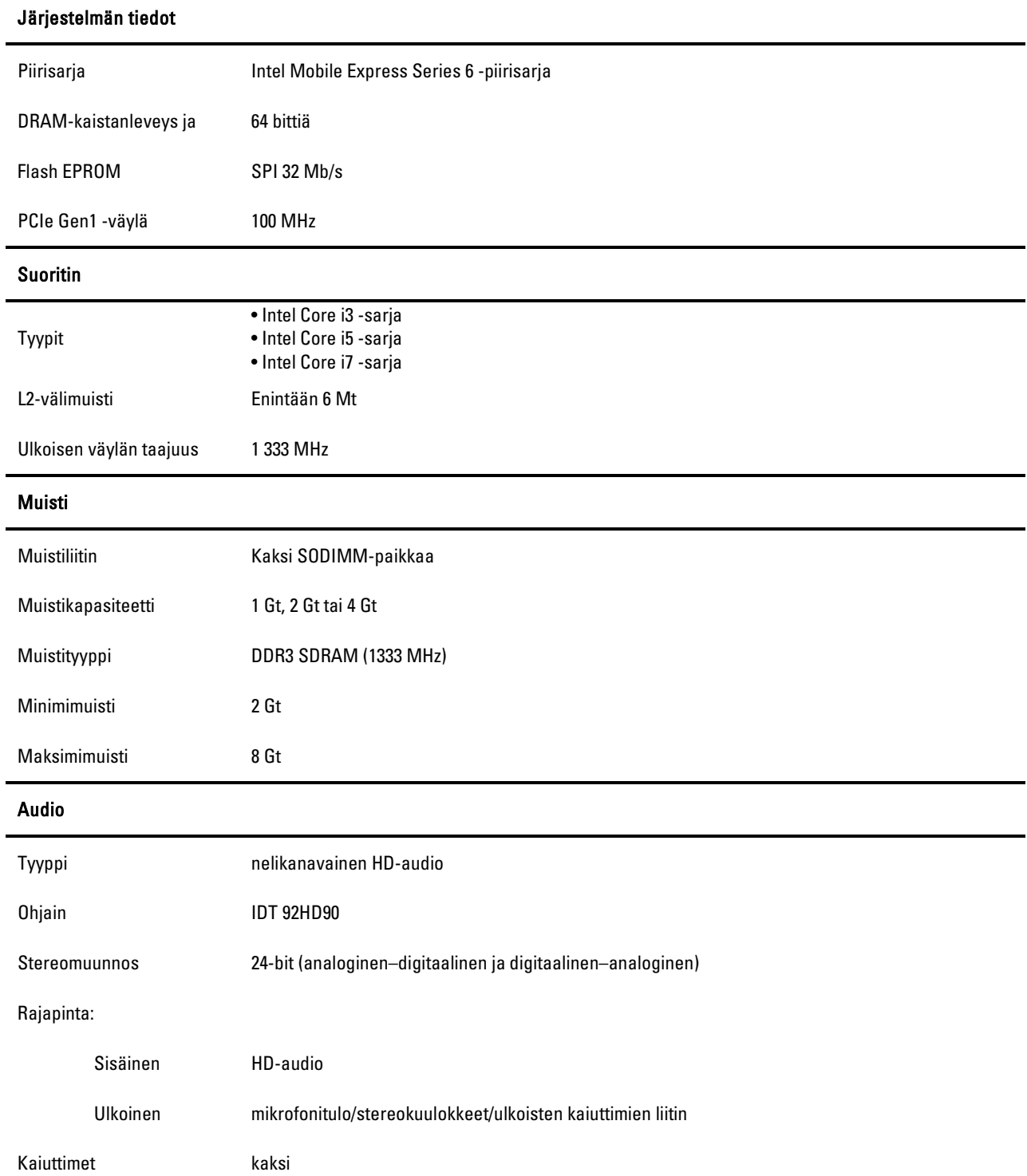

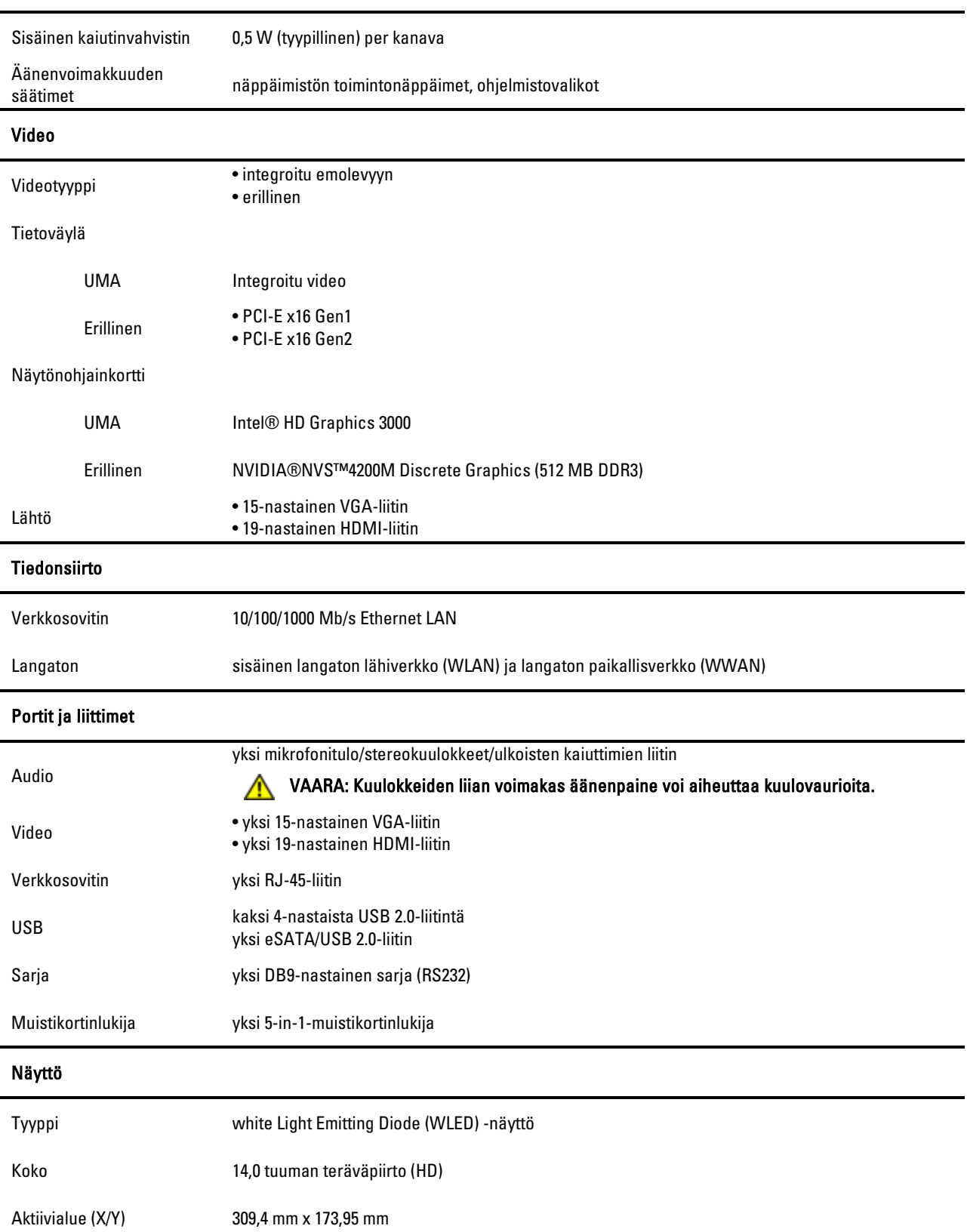

#### Audio

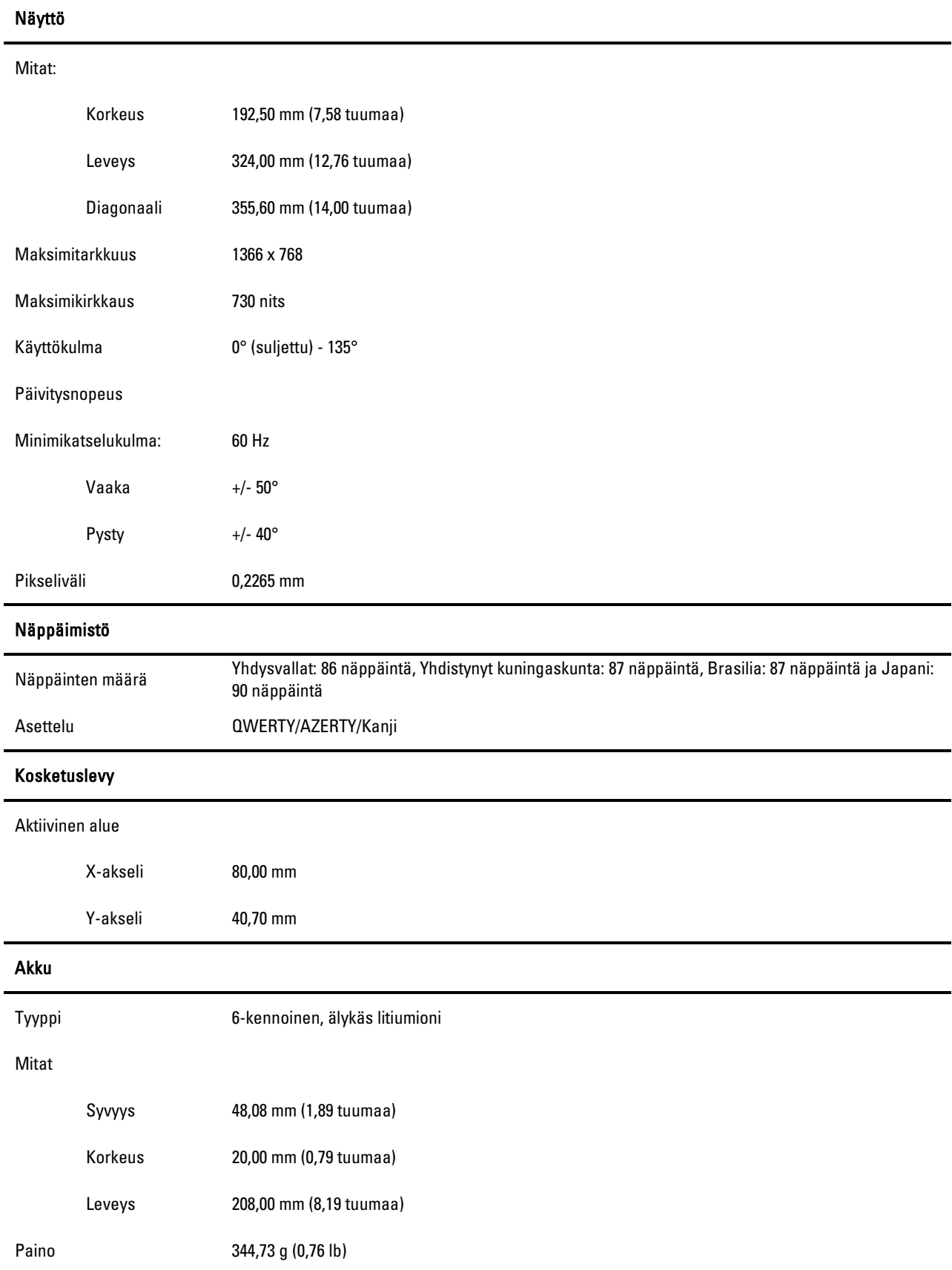

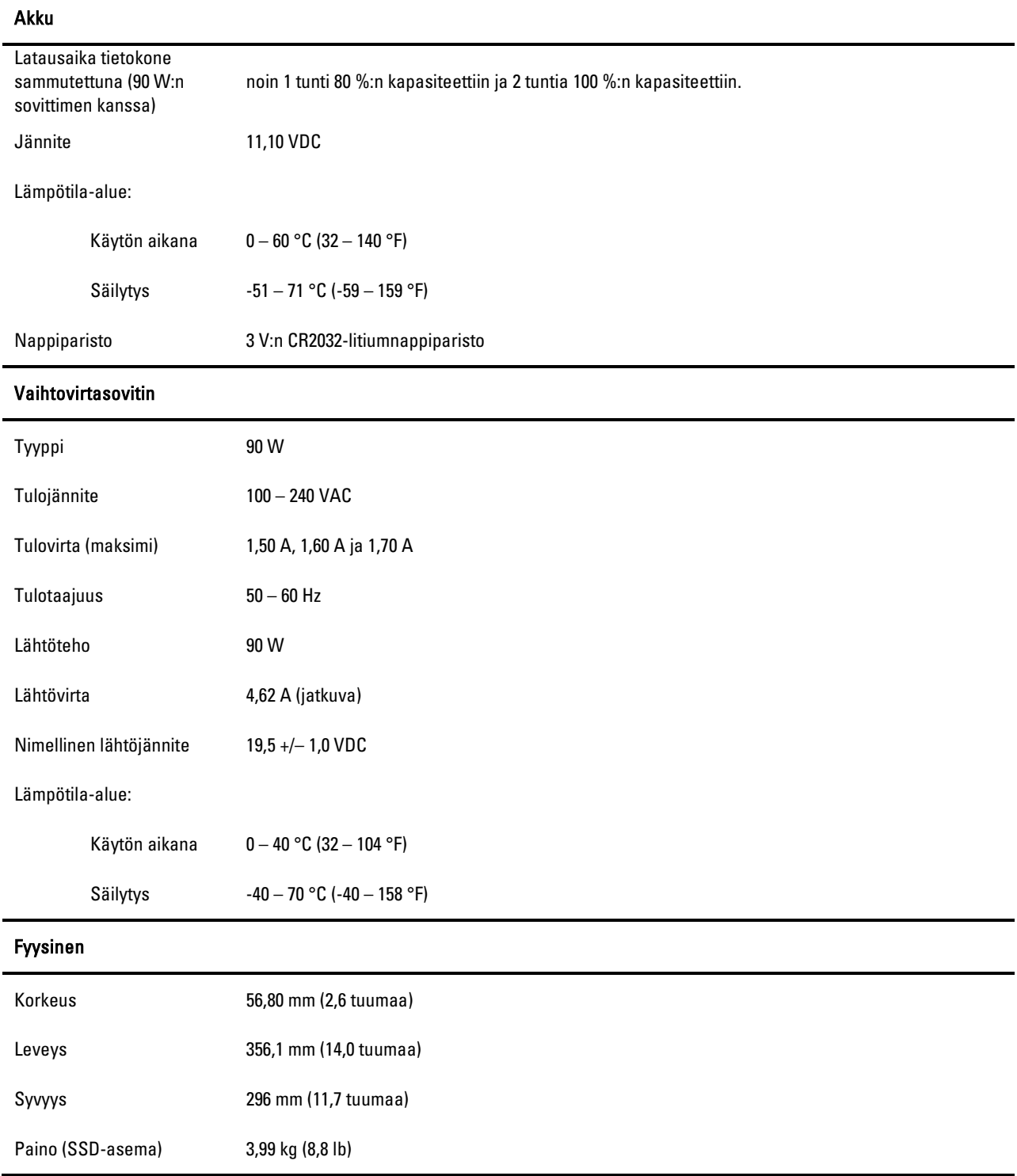

### Lisätietoja ja resursseja

Tämä osa on SFITS:n viimeinen osa

Katso tietokoneen mukana toimitetuista turvallisuus- ja sääntelyasiakirjoista sekä säännöstenmukaisuussivustosta osoitteessa www.dell.com/regulatory\_compliance lisätietoja seuraavista asioista:

- Tietokoneen parhaat turvallisuuskäytännöt
- Takuu
- Ehdot
- Määräykset
- Ergonomia
- Loppukäyttäjän käyttösopimus

Tämän julkaisun tiedot voivat muuttua ilman erillistä ilmoitusta. © 2011 Dell Inc. Kaikki oikeudet pidätetään.

Tämän materiaalin jäljentäminen kaikin tavoin ilman Dell Inc:n kirjallista lupaa on kielletty.

Tekstissä käytetyt tavaramerkit: Dell™, DELL-logo, Dell Precision™, Precision ON™, ExpressCharge™, Latitude™, Latitude ON™, OptiPlex™, Vostro™ ja Wi-Fi Catcher™ ovat Dell Inc:n tavaramerkkejä. Intel®, Pentium®, Xeon®, Core™, Atom™, Centrino® ja Celeron® ovat Intel Corporationin rekisteröityjä tavaramerkkejä tai tavaramerkkejä Yhdysvalloissa ja muissa maissa. AMD® on Advanced Micro Devices, Inc:n rekisteröity tavaramerkki, ja AMD Opteron™, AMD Phenom™, AMD Sempron™, AMD Athlon™, ATI Radeon™ ja ATI FirePro™ ovat sen tavaramerkkejä. Microsoft®, Windows®, MS-DOS®, Windows Vista®, Windows Vistan käynnistyspainike ja Office Outlook® ovat Microsoft Corporationin tavaramerkkejä tai rekisteröityjä tavaramerkkejä Yhdysvalloissa ja/tai muissa maissa. Blu-ray Disc™ on tavaramerkki, jonka omistaa Blu-ray Disc Association (BDA) ja joka on lisensoitu käytettäväksi levyissä ja soittimissa. Bluetooth®-sanamerkki on rekisteröity tavaramerkki, jonka omistaa Bluetooth® SIG, Inc. Dell Inc. käyttää merkkiä luvanhaltijana. Wi-Fi® on rekisteröity tavaramerkki, jonka omistaa Wireless Ethernet Compatibility Alliance, Inc.

Muut tässä julkaisussa käytetyt tavaramerkit ja kauppanimet viittaavat merkkien ja nimien tai tuotteiden omistajiin. Dell Inc. kiistää omistusoikeuden muihin kuin omiin tavaramerkkeihinsä ja kauppanimiinsä.

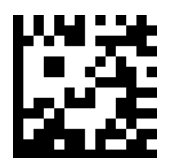

CNMC4 A00